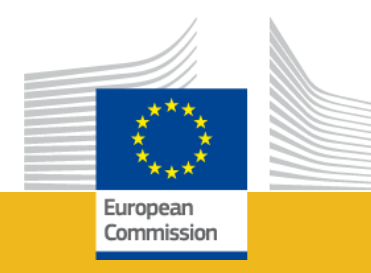

### CERV-2022-TOWN Call for Proposals Town Twinning CERV Programme Click to add text

**Online Info Session** 

*European Education and Culture 23 June 2023 Executive Agency*

**CITIZENS,** 

**EQUALITY, RIGHTS** 

**AND VALUES EU FUNDING PROGRAMME** 

CER

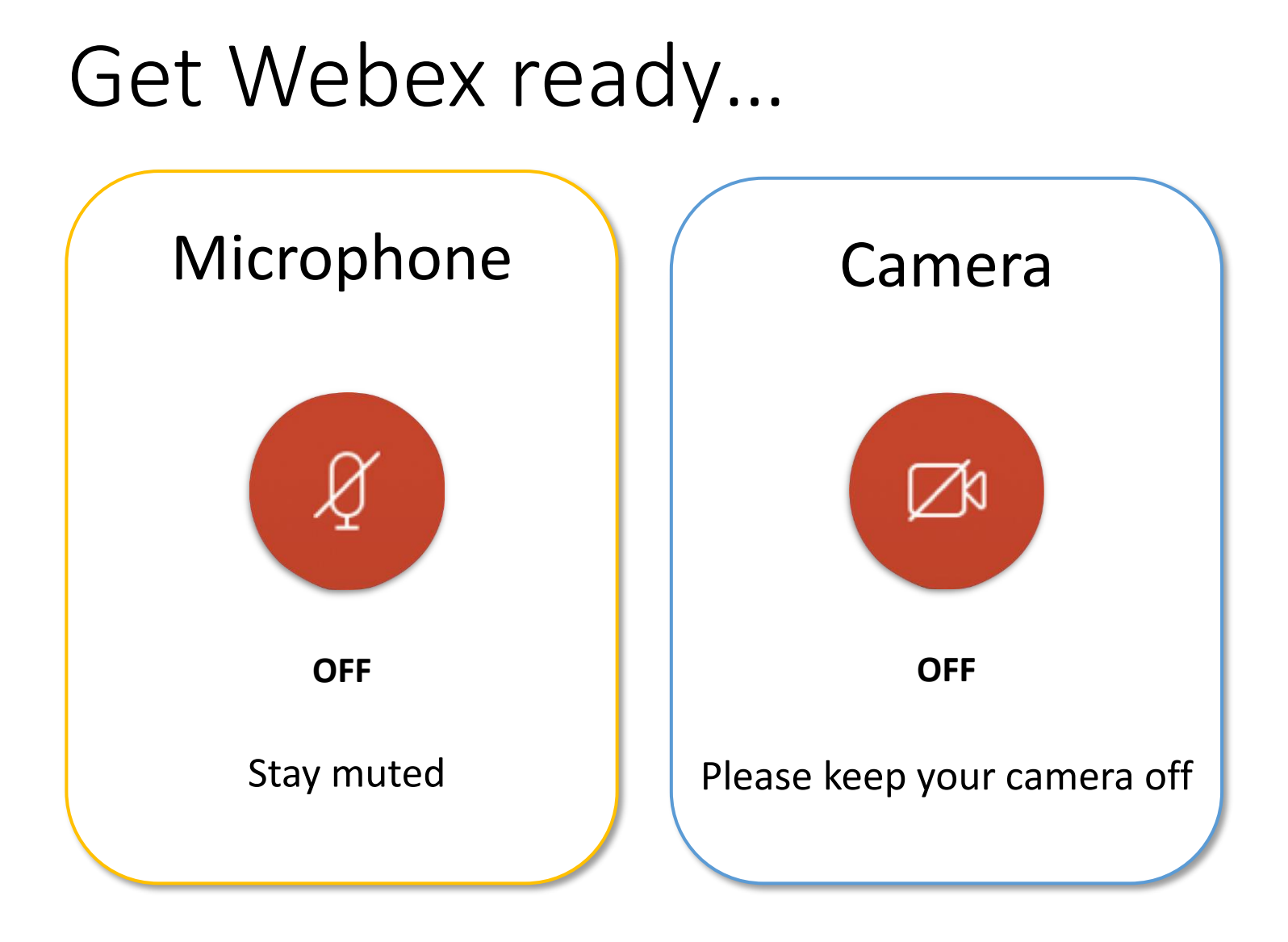

# We remind you…

- When entering the meeting **please do not put your name** but write your organisation and your country, e.g. 'Municipality of Brussels, BE.'
- **Only personal data of participants whishing to search for partners**  will be shared (if they provided their approval in the EU survey).

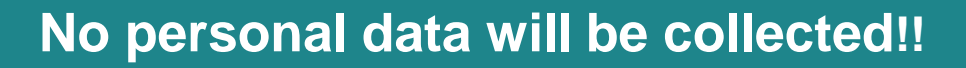

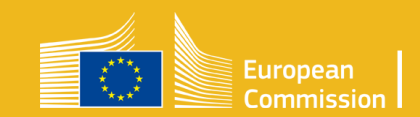

# How to apply?

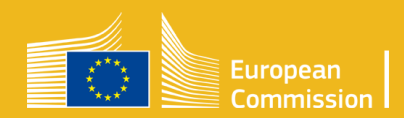

## Toolbox for a successful application

- Preliminary steps before creating your proposal
- Mind the proposal structure
- Create proposal, required data
- Structure of work packages and Deliverables
- Reference documents and Online guidance

## Preliminary steps

Go to the **[Funding & tender opportunities portal](https://ec.europa.eu/info/funding-tenders/opportunities/portal/screen/home)**

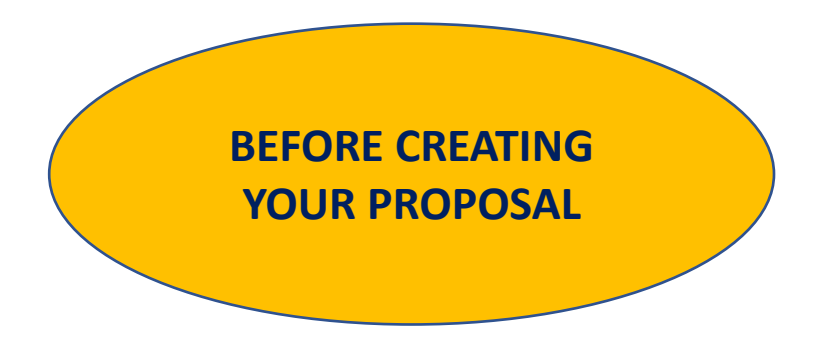

**STEP 1** - Find the Town Twinning/ Networks of Towns calls and documents

**STEP 2 -** Find your project partners

**STEP 3** - Create your EU login account

**STEP 4** - Register your organisation and get your PIC

**STEP 5** – Create a draft proposal

### Step 1: Find the call

### Call ID: **[CERV-2023-CITIZENS-TOWN-TT](https://ec.europa.eu/info/funding-tenders/opportunities/portal/screen/opportunities/topic-details/cerv-2022-citizens-civ)**

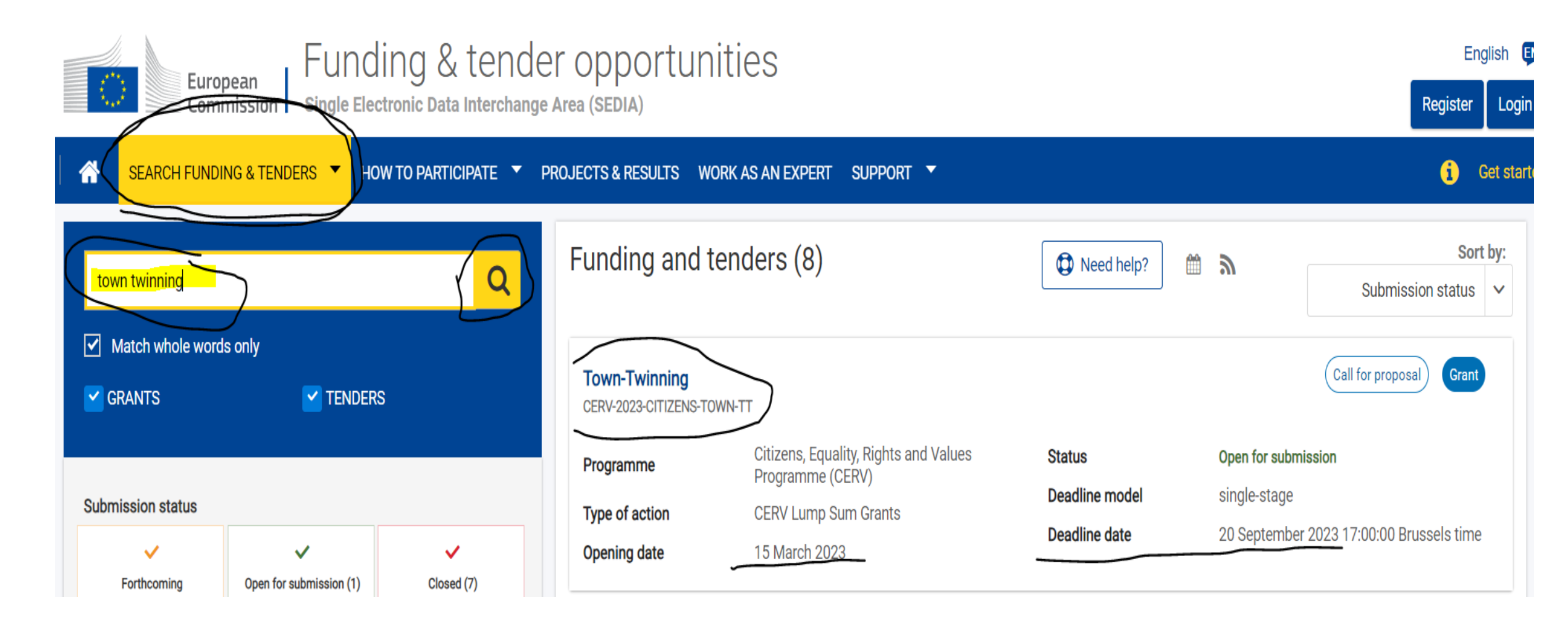

### Step 1: Find the call documents

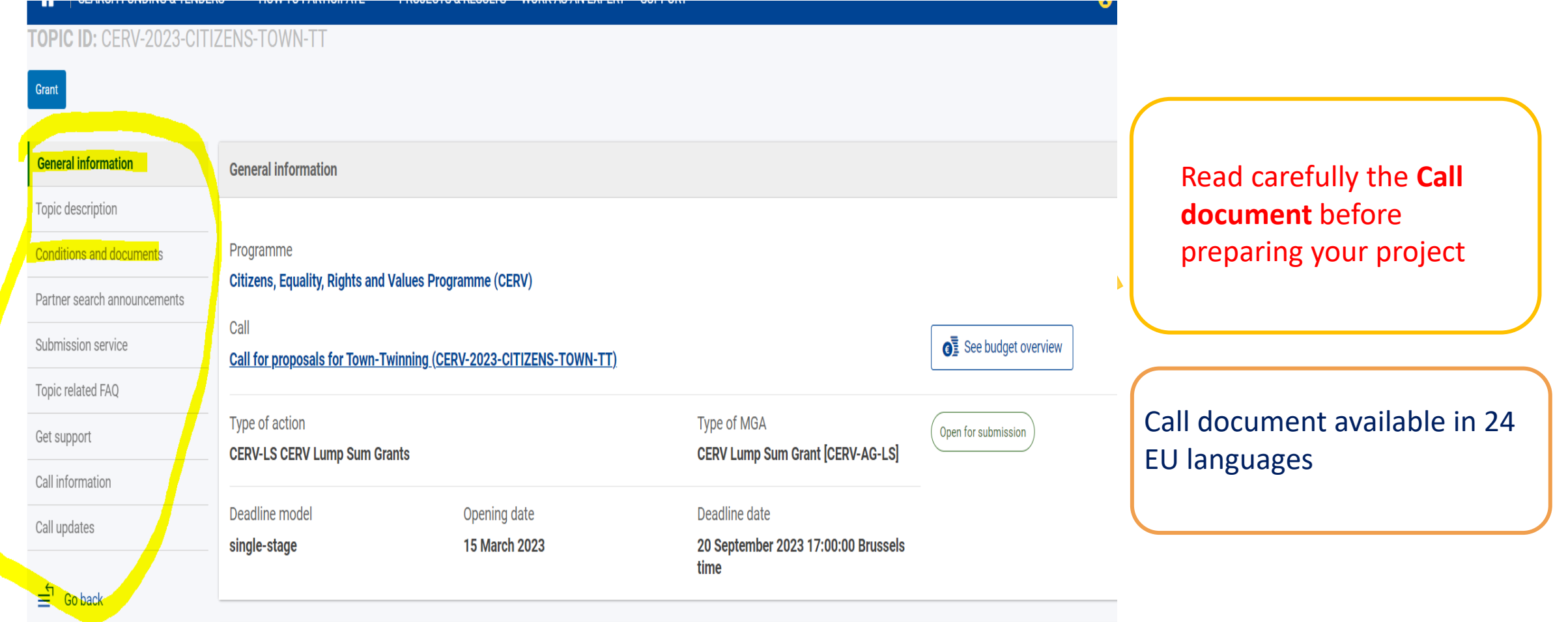

## Step 2: Find project partners

Launch your query by selecting the criteria of your interest

- 
- **USEFUL TIPS:**
- ❖ Refine your partner search via the tutorial available on the FTP portal: Find partners - IT How To - [Funding Tenders](https://webgate.ec.europa.eu/funding-tenders-opportunities/display/IT/Find+partners)  Opportunities (europa.eu)
- ❖ Contact the CERV contact points

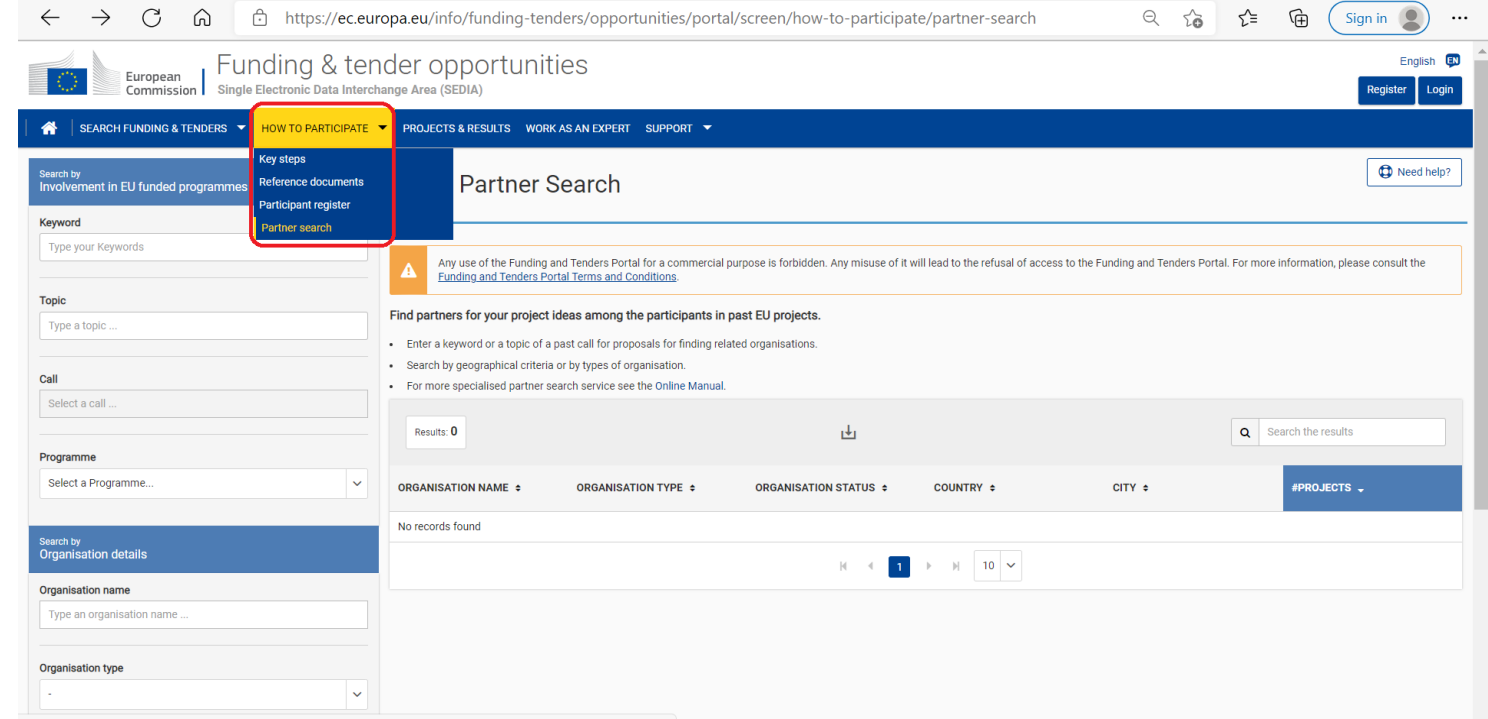

https://ec.europa.eu/info/funding-tenders/opportunities/portal/screen/how-to-participate/partner-search

## Step 2: Find project partners

**SEARCH FUN** 

Make a tailored research based on :

- Programme/Topic
- Country
- Typology of partner

- Click on 'search'
- You will find the potential partners to be contacted

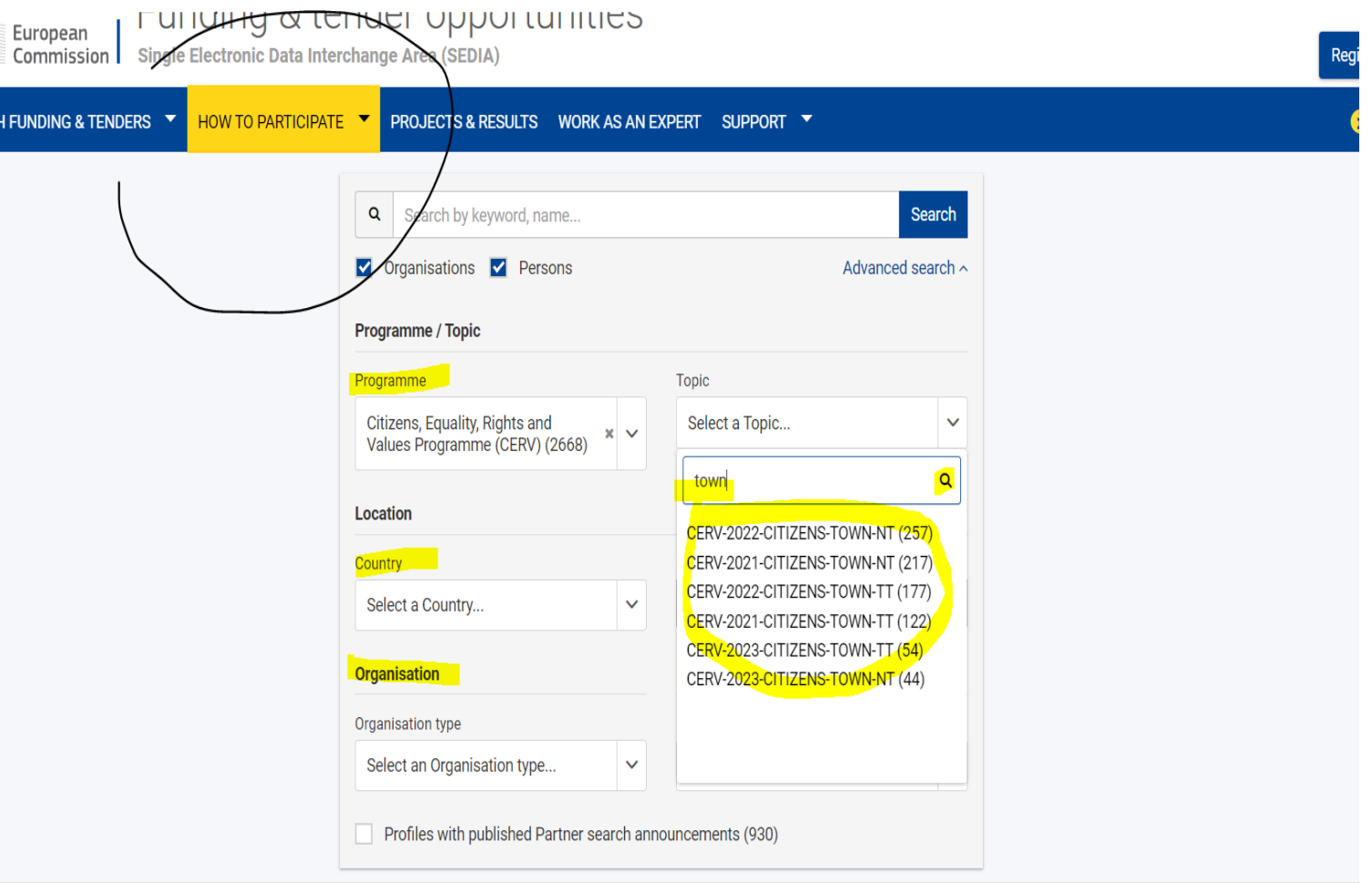

### Step 3: Create your EU login account

Go to the page <https://webgate.ec.europa.eu/cas/login> and click on the "**Create an account**" link

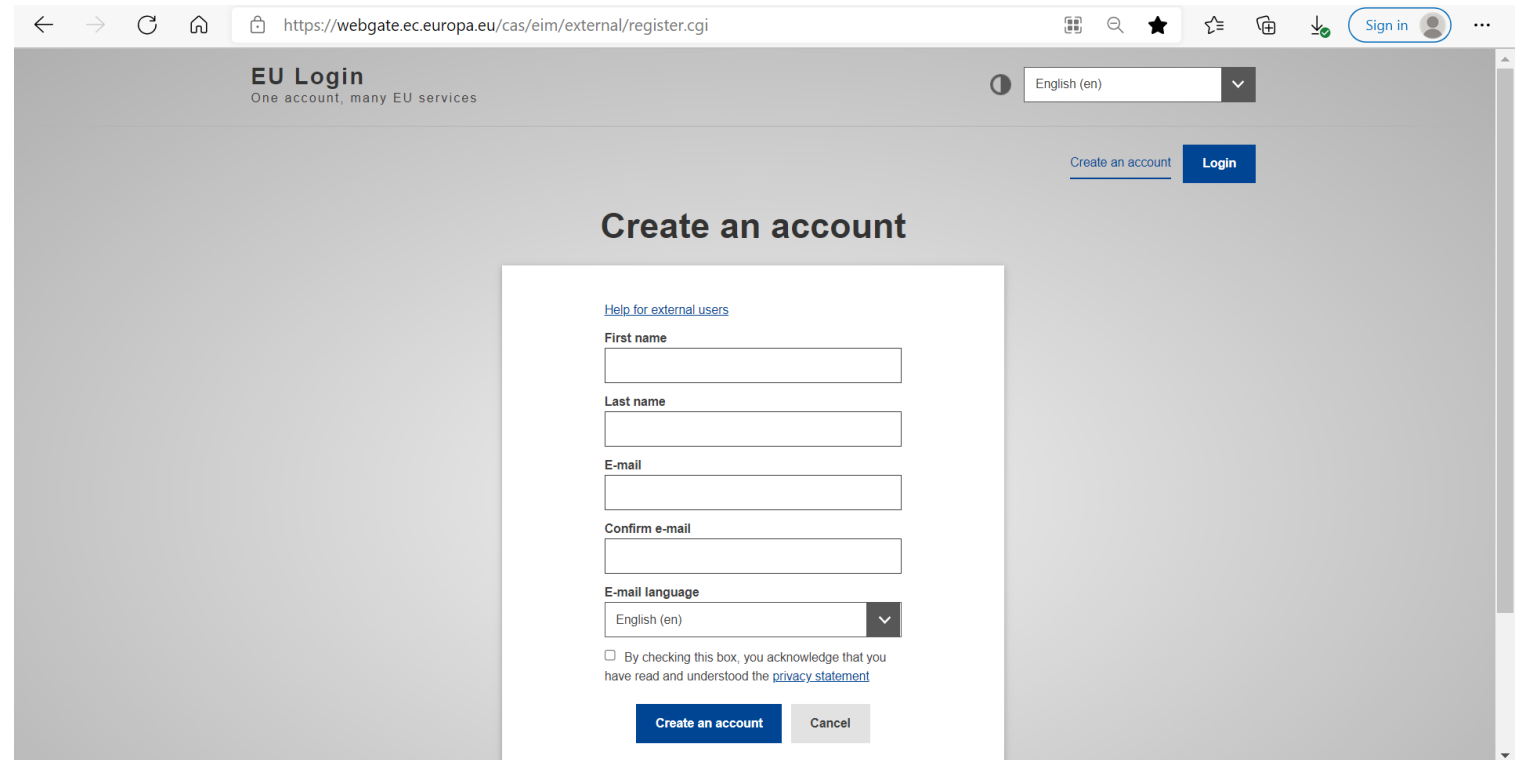

### Step 4: Register your organisation and get your PIC

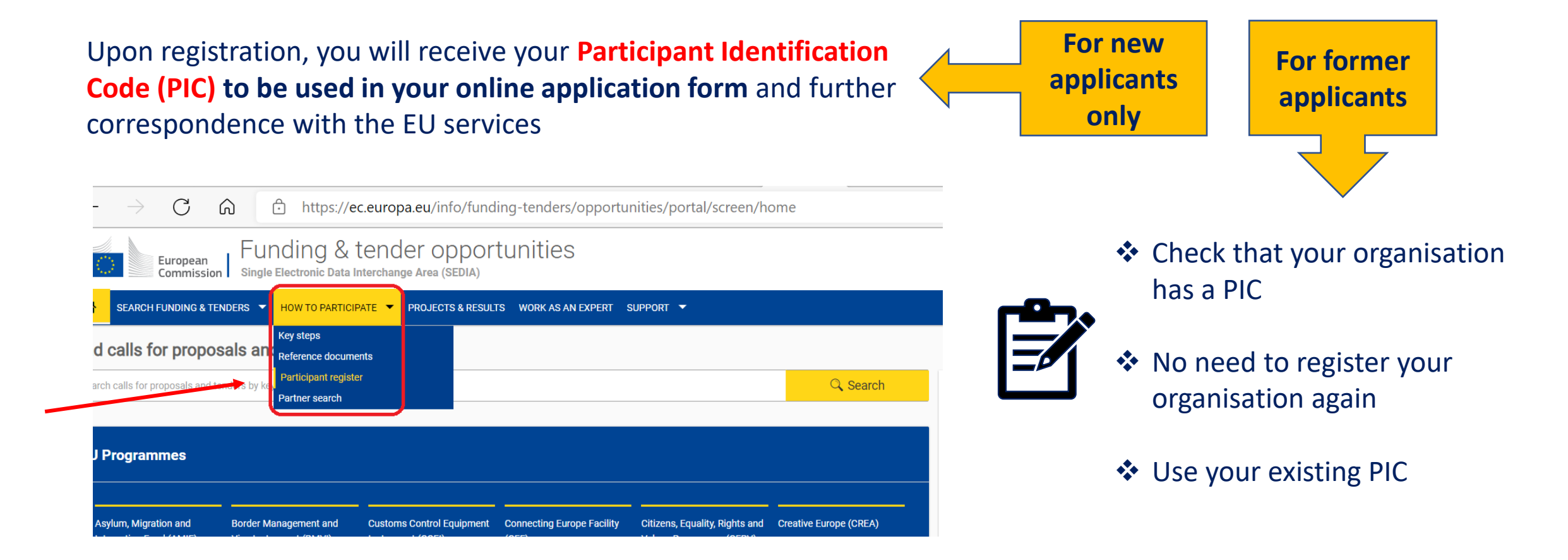

## Step 4: Register your organisation and get your PIC

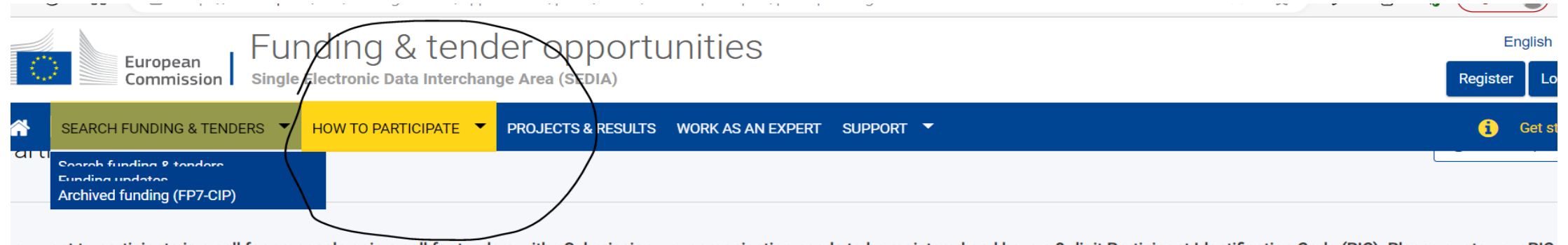

ou want to participate in a call for proposals or in a call for tenders with eSubmission, your organisation needs to be registered and have a 9-digit Participant Identification Code (PIC). Please quote your PIC all correspondence with the Commission.

e register contains all participants of EU programmes.

#### s your organisation already registered? PIC search

Please check whether your organisation has already been registered. If so, no need to register it again.

Search a PIC

#### Register your organisation

To register your organisation or as a natural person, you need to login into the Portal or, if you are a new user, create your account.

Check what information you need to register in the Online Manual - and keep it to hand during the registration procedure. To start registration, click on the button below.

Register your organisation

You can suspend the registration process at any time: the data entered can be saved as draft and you can continue your registration later. To return to your registration, please log in and get into My Organisation(s) in the My Area

### Step 4: Register your organisation and get your PIC

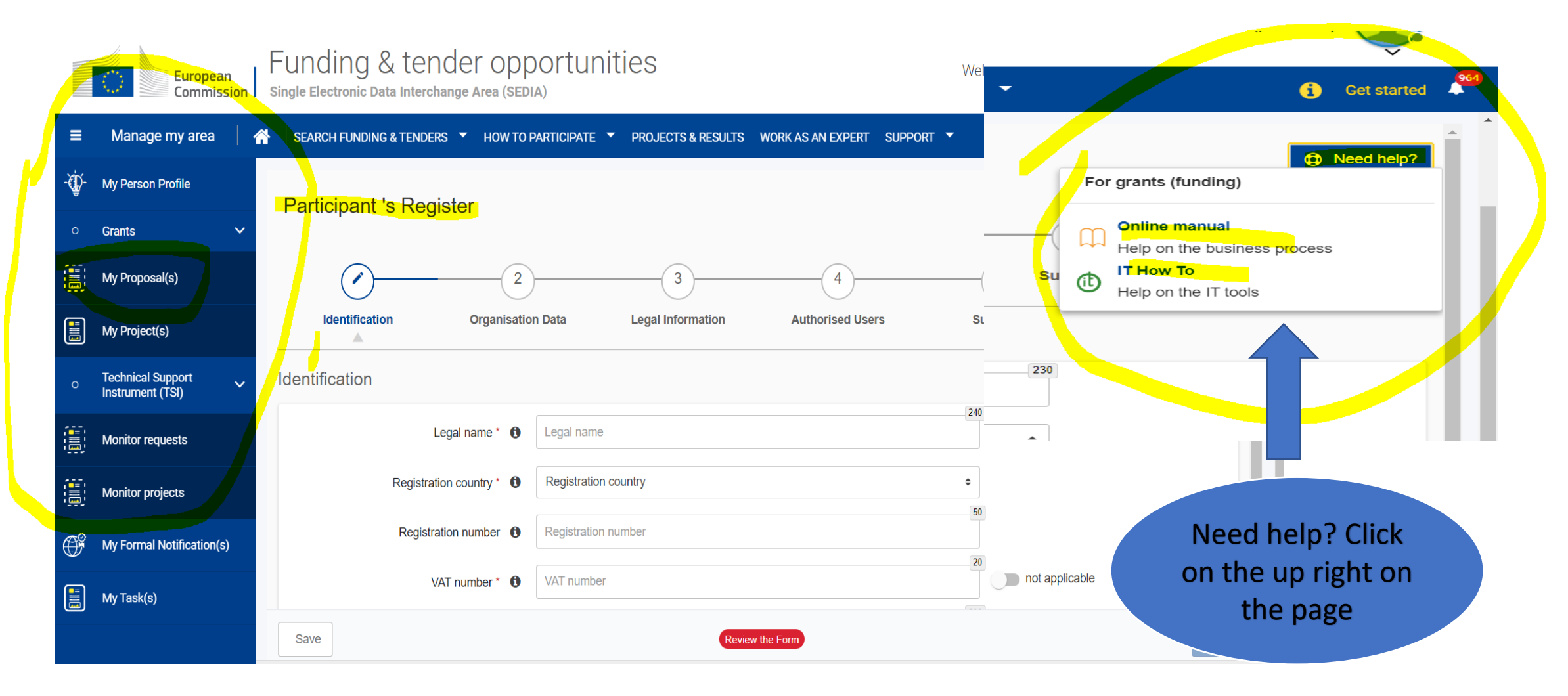

## Step 5: Start submission

### **1. Launch Submission wizard**

#### **Start submission**

**Start submission** 

Need help?

To access the Electronic Submission Service, please click on the submission-button next to the type of action and the type of model grant agreement that corresponds to your proposal. You will then be asked to confirm your choice, as it cannot be changed in the submission system. Upon confirmation, you will be linked to the correct entry point

To access existing draft proposals for this topic, please login to the Funding & Tenders Portal and select the My Proposals page of the My Area section.

#### Please select the type of your submission:

CERV Lump Sum Grants [CERV-LS], CERV Lump Sum Grant [CERV-AG-LS]

### **2. Create a draft proposal by clicking on "Start submission"**

## Proposal structure

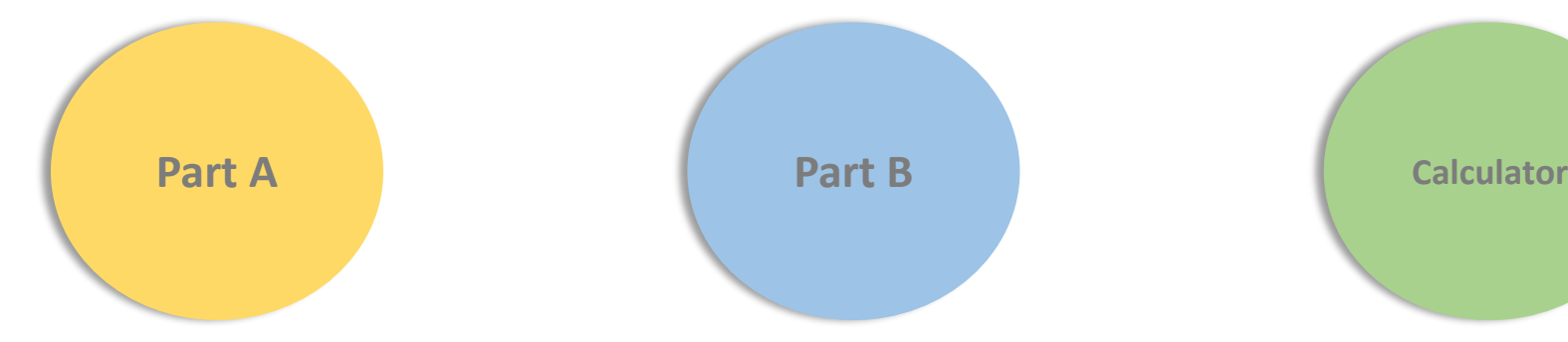

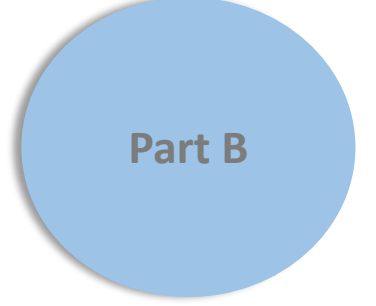

- **Administrative info**
- Data on project partners
- Information about contact persons
- pdf will be generated
- **Technical description**
- Data on needs analysis, methodology, activities & results

…

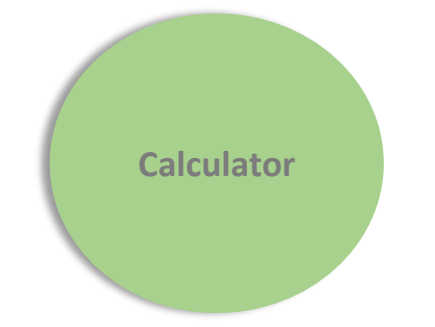

- **Budget calculator**
- Data on the amount requested for the action

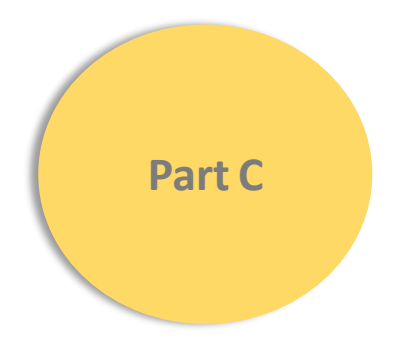

- **Indicators**
- Data on types of organisations, list of events, direct participants pdf will be generated

**Consistency should be ensured in the data provided across all parts of the proposal Ex: same budget in all docs** 

### Proposal structure

### **To be downloaded**

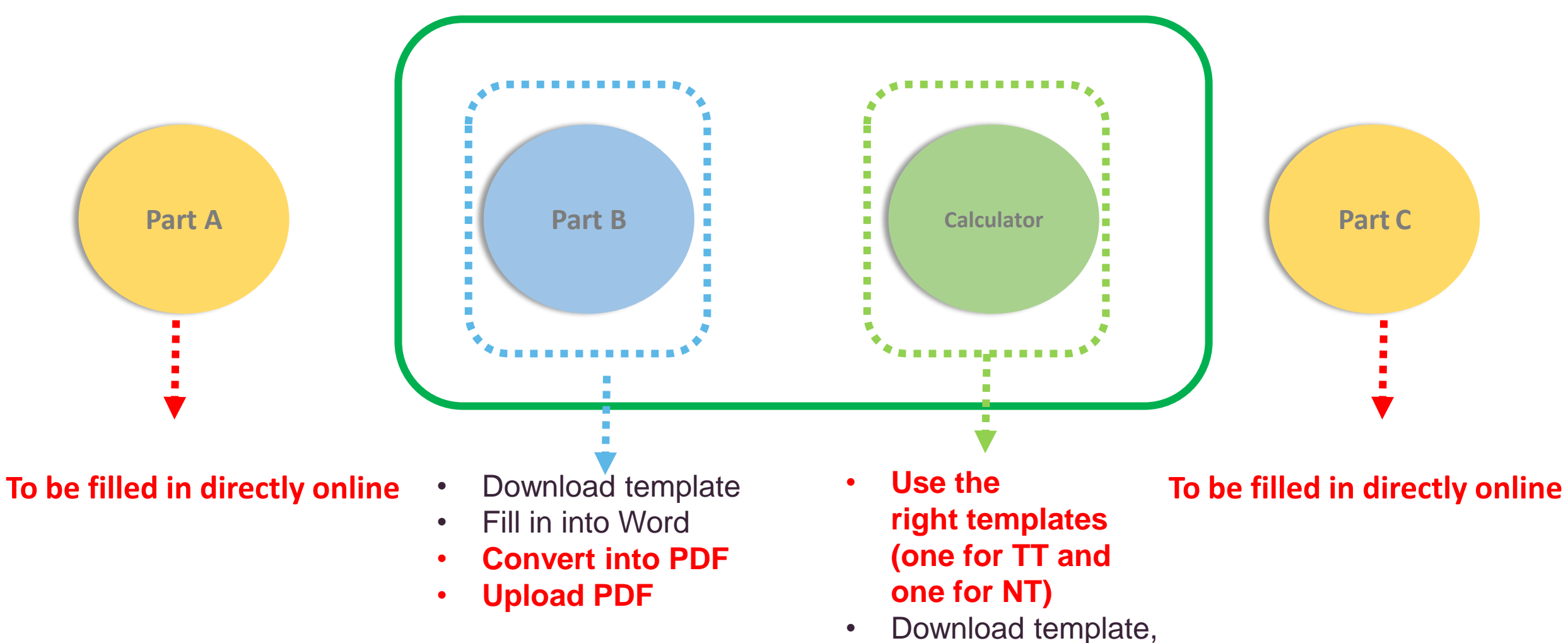

fill in & **upload**

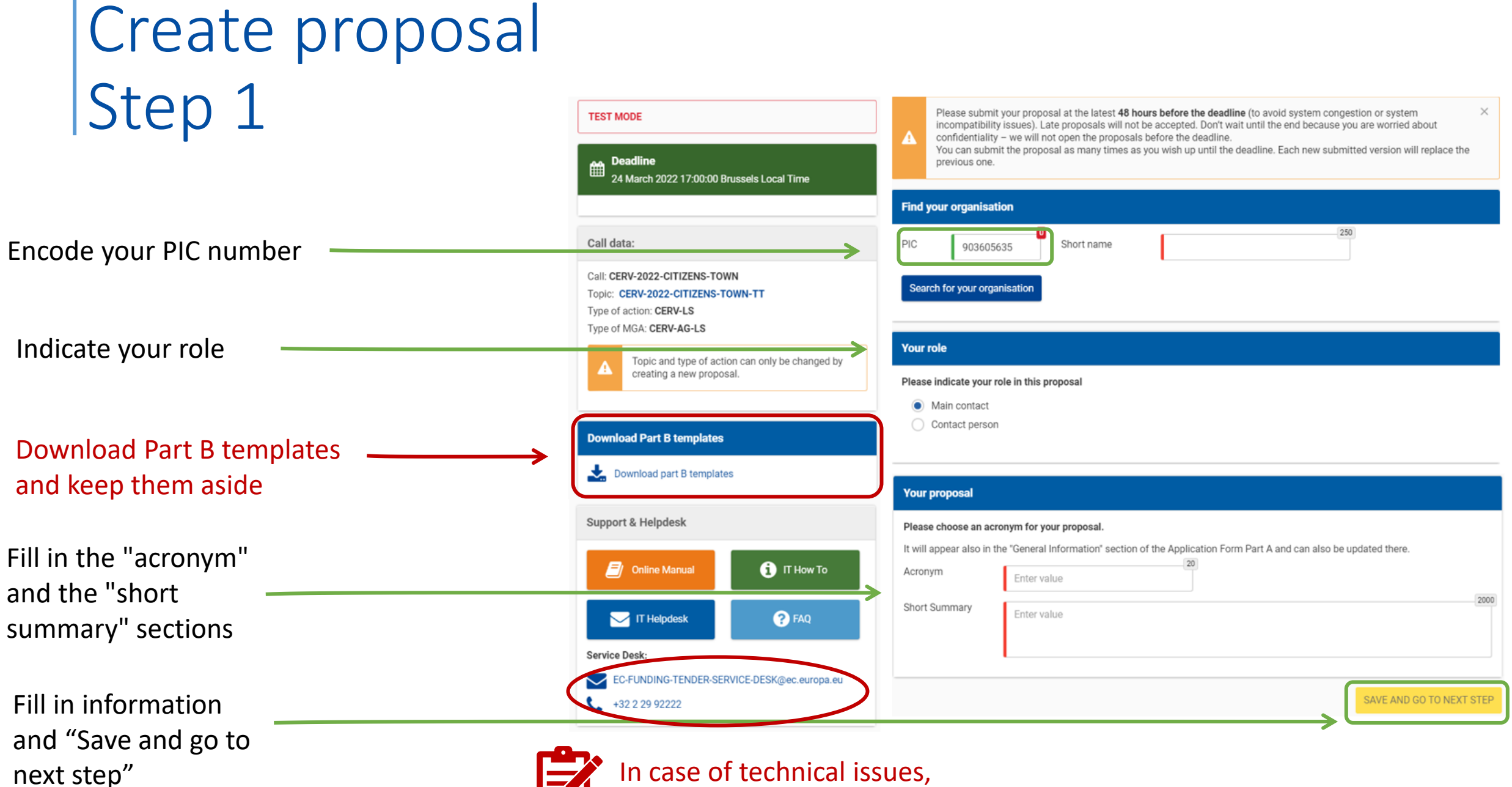

contact the Helpdesk

## Create a proposal Step 2 - Town twinning

In this step you as coordinator should manage and review the participants of your proposal

Note: Your changes will be applied only after you click the "Save Changes" button.

Only you as coordinator can edit the elements on this screen.

24 March 2022 17:00:00 Brussels Local Time

Call data:

Call: CERV-2022-CITIZENS-TOWN

Type of MGA: CERV-AG-LS

Proposal data:

Acronym: test

Draft ID: SEP-210824257

**Download Part B templates** 

Download part R templates

Topic: CERV-2022-CITIZENS-TOWN-TT Type of action: CERV-LS

creating a new proposal

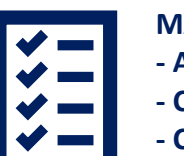

#### **MANDATORY:**

- **- Add associated partner (=other participants involved in the project)**
- **- Click Edit Forms (=part A) and fill in**
- **- Click Edit Part C and fill in**
- **- Upload the filled version of 'Part B templates', which include :**
	- **Part B**
	- **Calculator**

**- Upload the Child Protection Policy applicable in your organisation (only if activities involving children are foreseen)**

**- Upload the letter of support signed by your Municipality (only if a "Non for profit organisation representing a local authority" is involved in the project)**

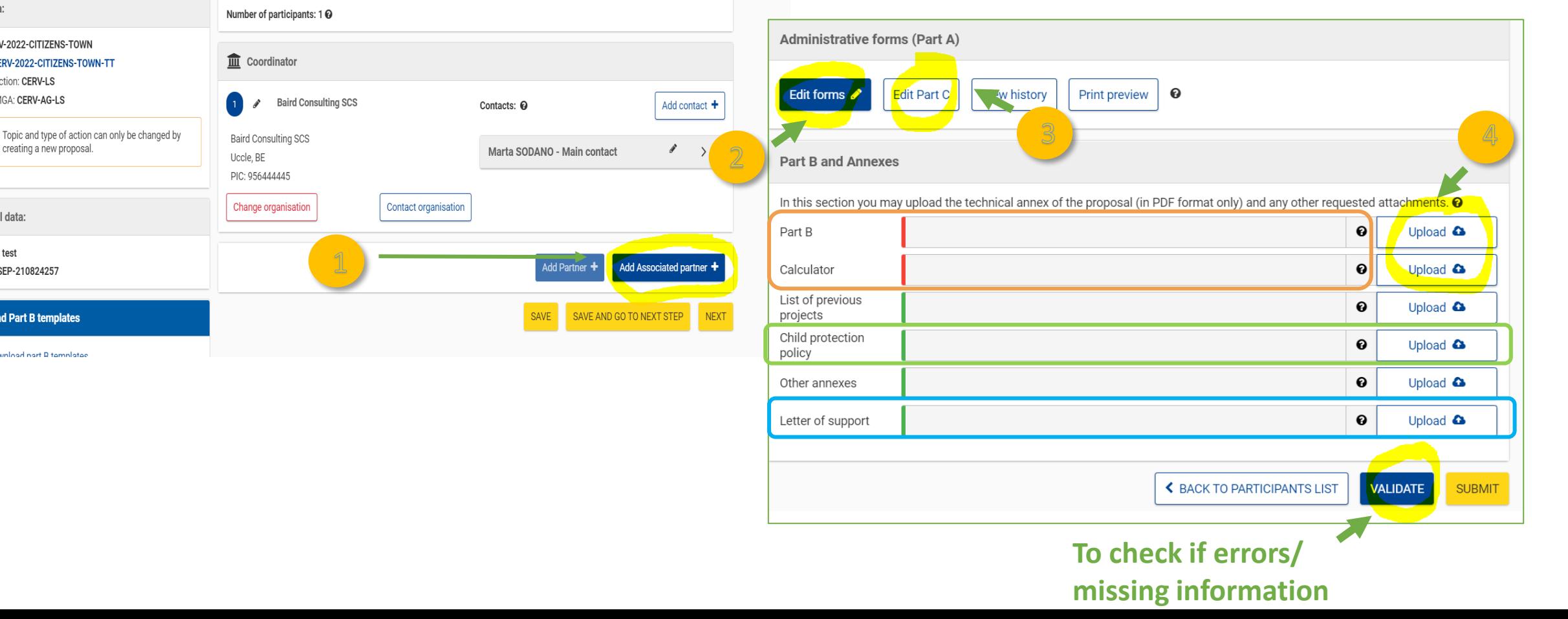

## Deliverables for Town Twinning

**Only one deliverable should be included per Town-Twinning.** The deliverable is the Town-Twinning event itself. If more than one TT event is foreseen, each one should be a separate WP and therefore a separate DLV.

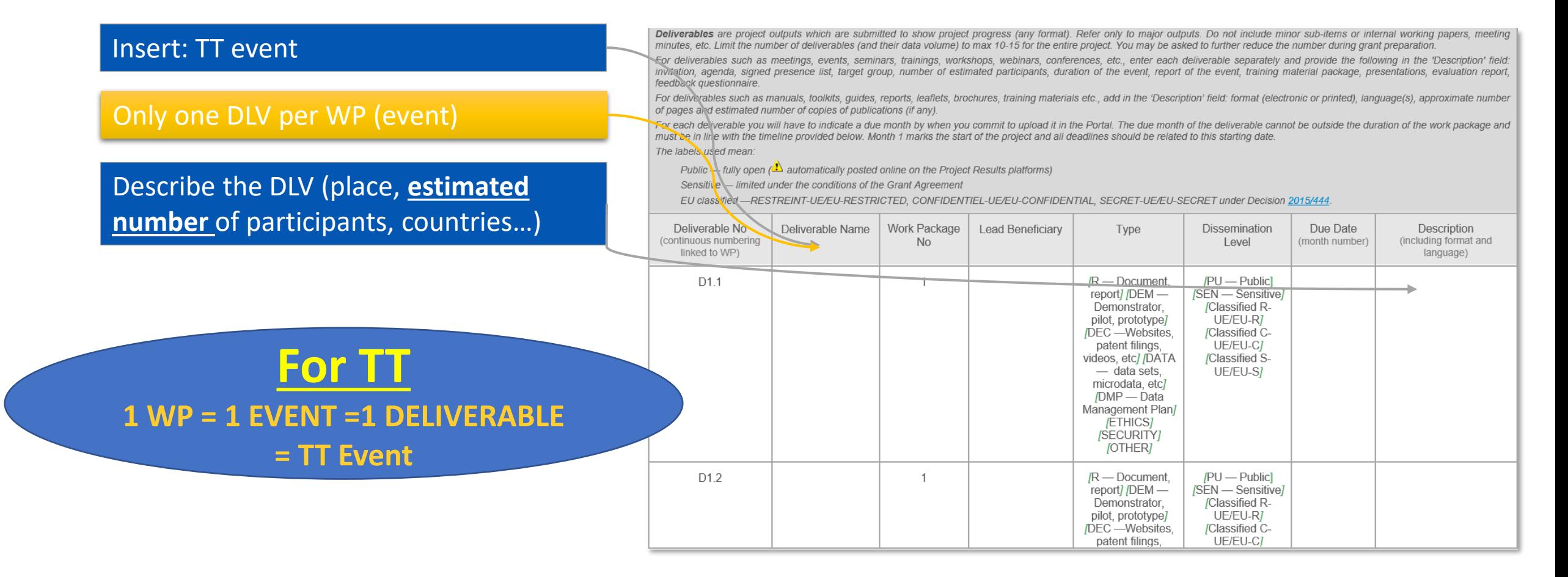

## Budget & Work packages - Town Twinning

#### **Budget calculator**

*"Tpl\_Calculator (CERV LS Town TT).xls"*

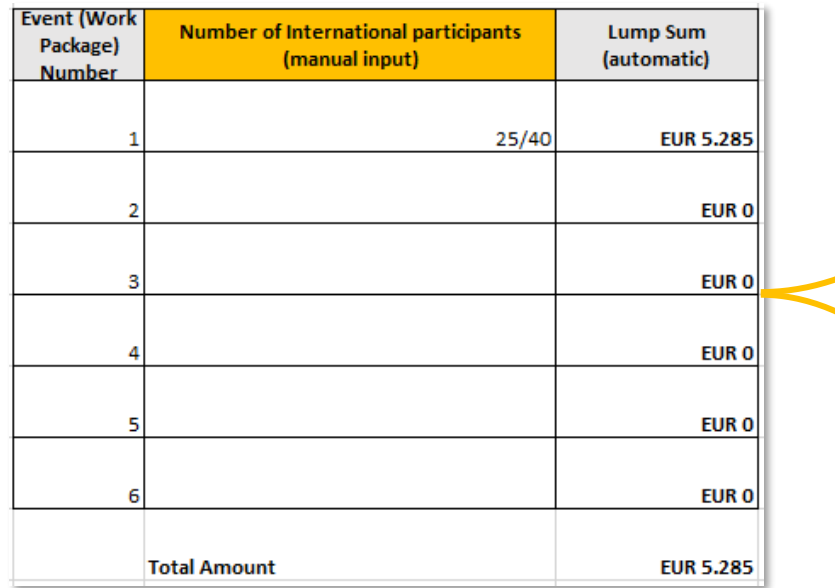

A Town Twinning **event** happens within a defined timeframe and can include different types of **activities** (workshops, seminars, conferences, training activities, expert meetings, webinars, awareness-raising activities, data gathering and consultation, development, exchanges and dissemination of good practices amongst public authorities and civil society organisations, development of communication tools and the use of social media).

**Lump sum (based on number of international participants i.e. invited participants)**. It co-finances **travel and overnight costs**.

## Reference documents & Online Guidance

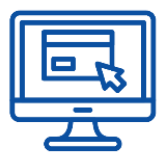

### **Funding & tender opportunities**

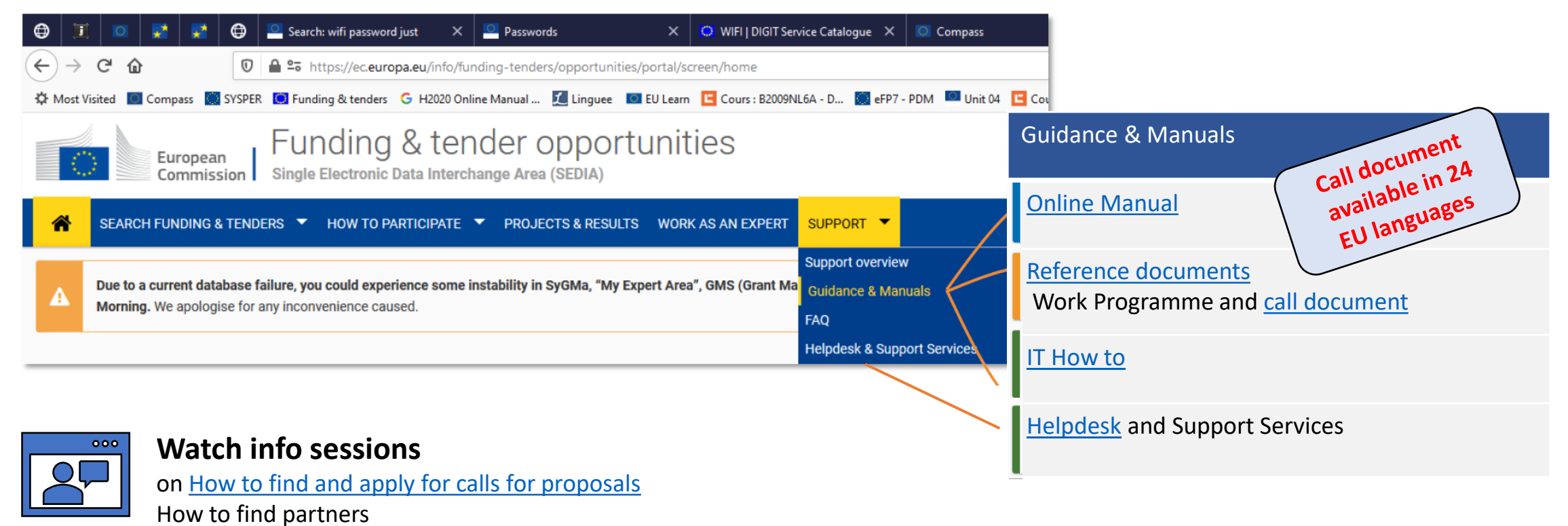

and [How to get your Participant Identification Code \(PIC\)](https://www.eacea.ec.europa.eu/grants/how-get-grant_en)

## Contacts and useful links

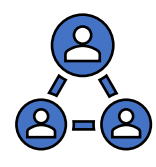

**[CERV Contact Points](https://ec.europa.eu/info/departments/justice-and-consumers/justice-and-consumers-funding-tenders/funding-programmes/citizens-equality-rights-and-values-programme_en#documents) in most EU countries**

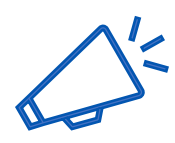

**DG Justice and Consumers [newsletter](https://ec.europa.eu/newsroom/just/newsletter-archives/36598)**

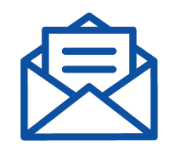

**EACEA-CERV@ec.europa.eu**

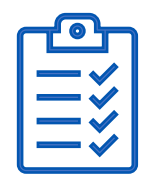

**Best practices : Example of [funded projects](https://ec.europa.eu/info/funding-tenders/opportunities/portal/screen/opportunities/projects-results;programCode=CERV) under previous [CERV call](https://ec.europa.eu/info/funding-tenders/opportunities/portal/screen/opportunities/topic-details/cerv-2021-citizens-town-tt;callCode=null;freeTextSearchKeyword=;matchWholeText=true;typeCodes=1,0;statusCodes=31094501,31094503;programmePeriod=2021%20-%202027;programCcm2Id=43251589;programDivisionCode=43422702;focusAreaCode=null;destination=null;mission=null;geographicalZonesCode=null;programmeDivisionProspect=null;startDateLte=null;startDateGte=null;crossCuttingPriorityCode=null;cpvCode=null;performanceOfDelivery=null;sortQuery=sortStatus;orderBy=asc;onlyTenders=false;topicListKey=topicSearchTablePageState) (soon available) and under the previous programme [Europe for Citizens](https://ec.europa.eu/programmes/europe-for-citizens/projects/)**

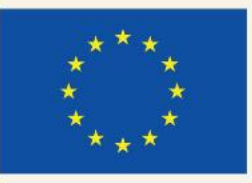

## **NATIONAL CONTACT POINTS**

### @CITIZENS-TOWN-TT Info Session

### **LINK TO PRESENTATION:** https://qrco.de/CERV-NCP-Pres

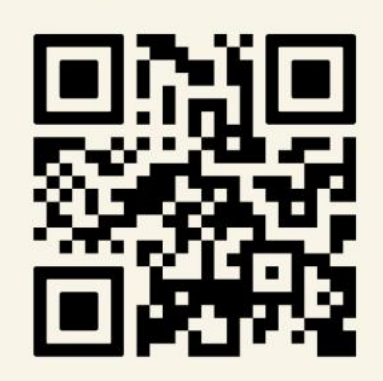

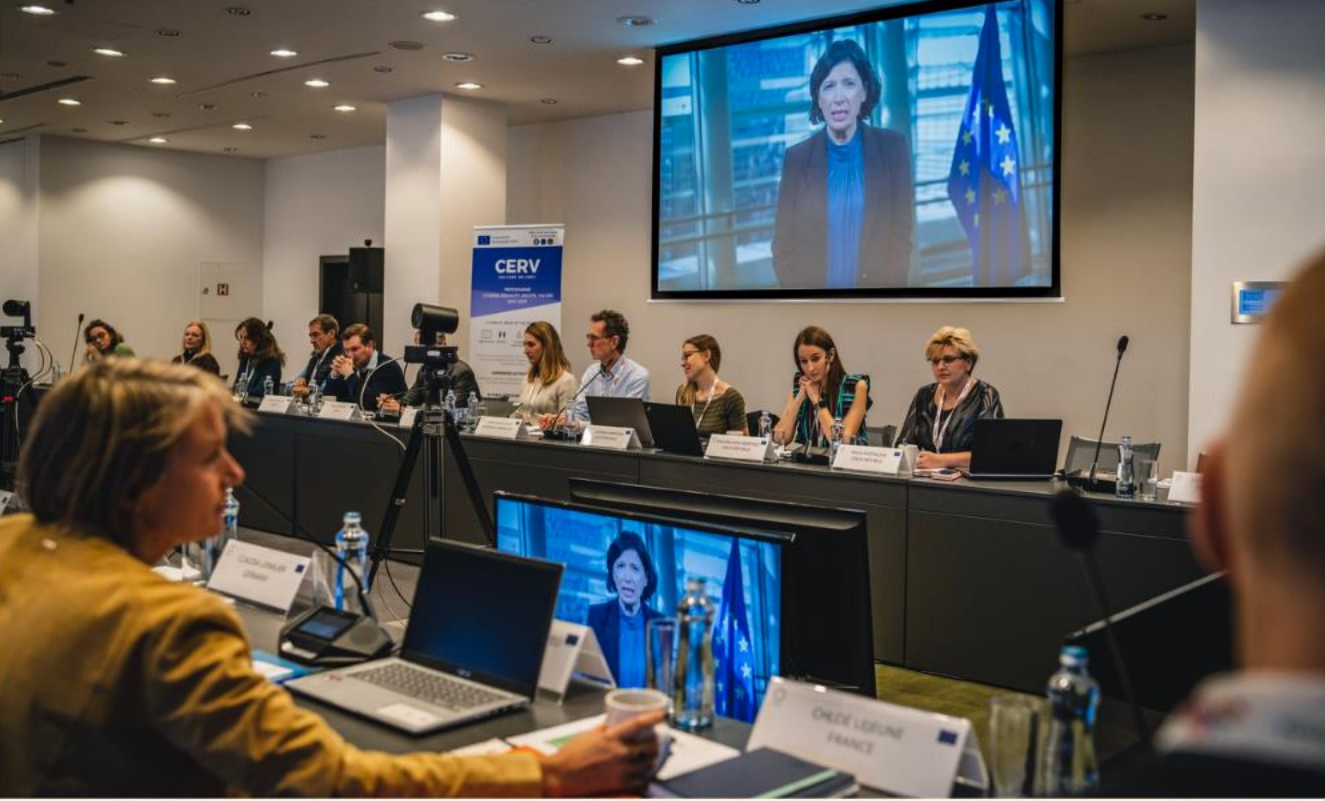

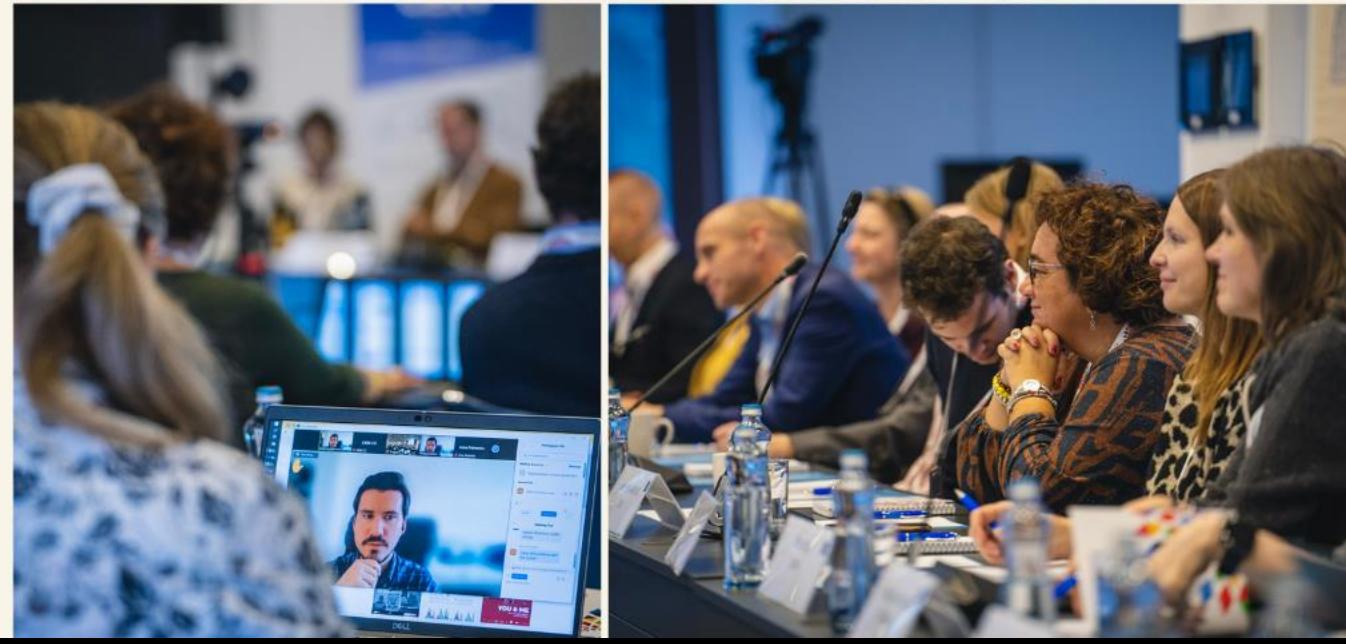

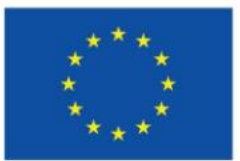

**National Contact Points LINK** https://qrco.de/cervNCPs

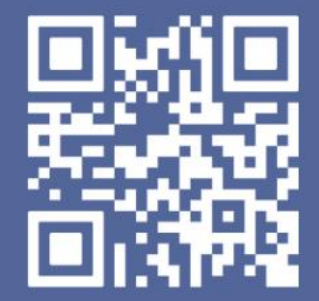

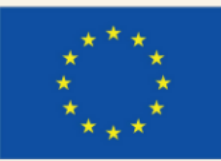

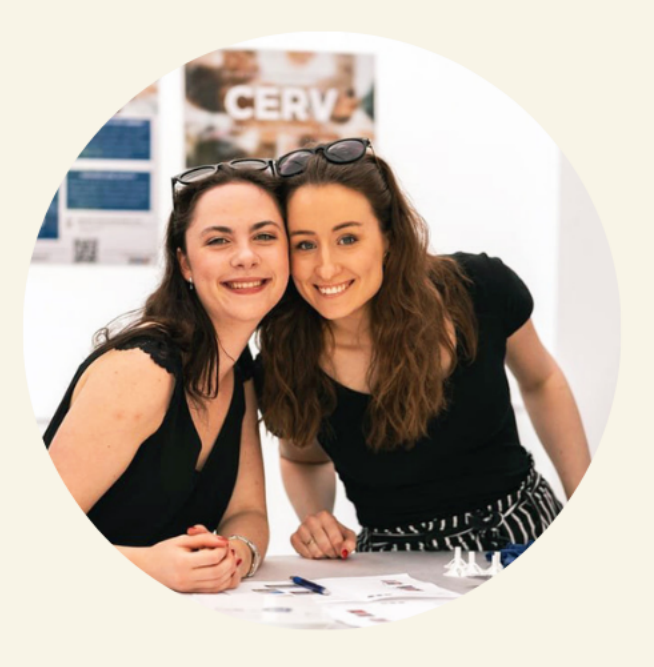

# OUR MISSION

### **INFORMATION**

• providing information about the Programme & its **FUNDING OPPORTUNITIES** about the and policy initiatives in the areas covered by the Programme.

### **SUPPORT**

- facilitating **MATCH**the MAKING between potential partner entities **on a** transnational level:
- supporting applicants during the APPLICATION PROCESS.

### **ADVICE**

- facilitating the participation of stakeholders and giving advice to applicants;
- increasing the CAPACITY of stakeholders to take part in the Programme.

### **DISSEMINATION**

- · dissemination **BEST** of **PRACTICE projects;**
- increasing knowledge and awareness of Programme results.

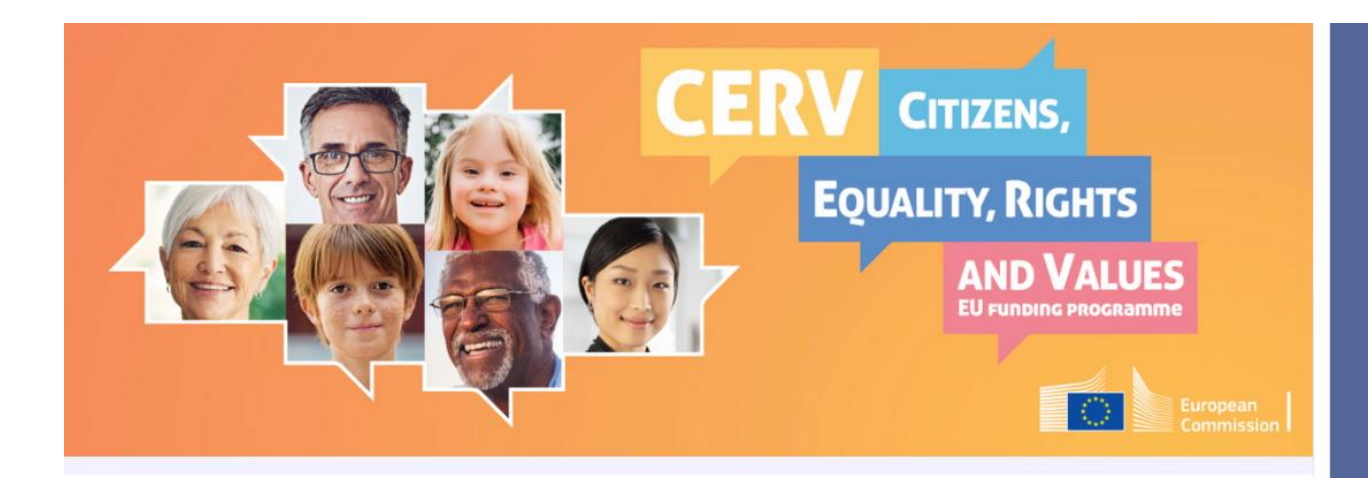

### **CERV Project Partner Search**

This partner search is offered by the National Contact Points of the CERV programme. Here you can share your proposals in the making, project ideas, or interests in view of the upcoming funding calls, so that other (potential) participants & partners from around the EU can find or contact you! You can be either a prospective project leader wishing to find more partners, or a prospective project partner looking to find projects in which to participate. You could also state your wish to act as an advisor in certain fields of the programme.

### **NCP CERV Partner Search**

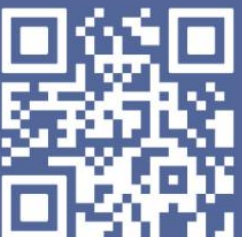

https://qrco.de/ **CERVps** 

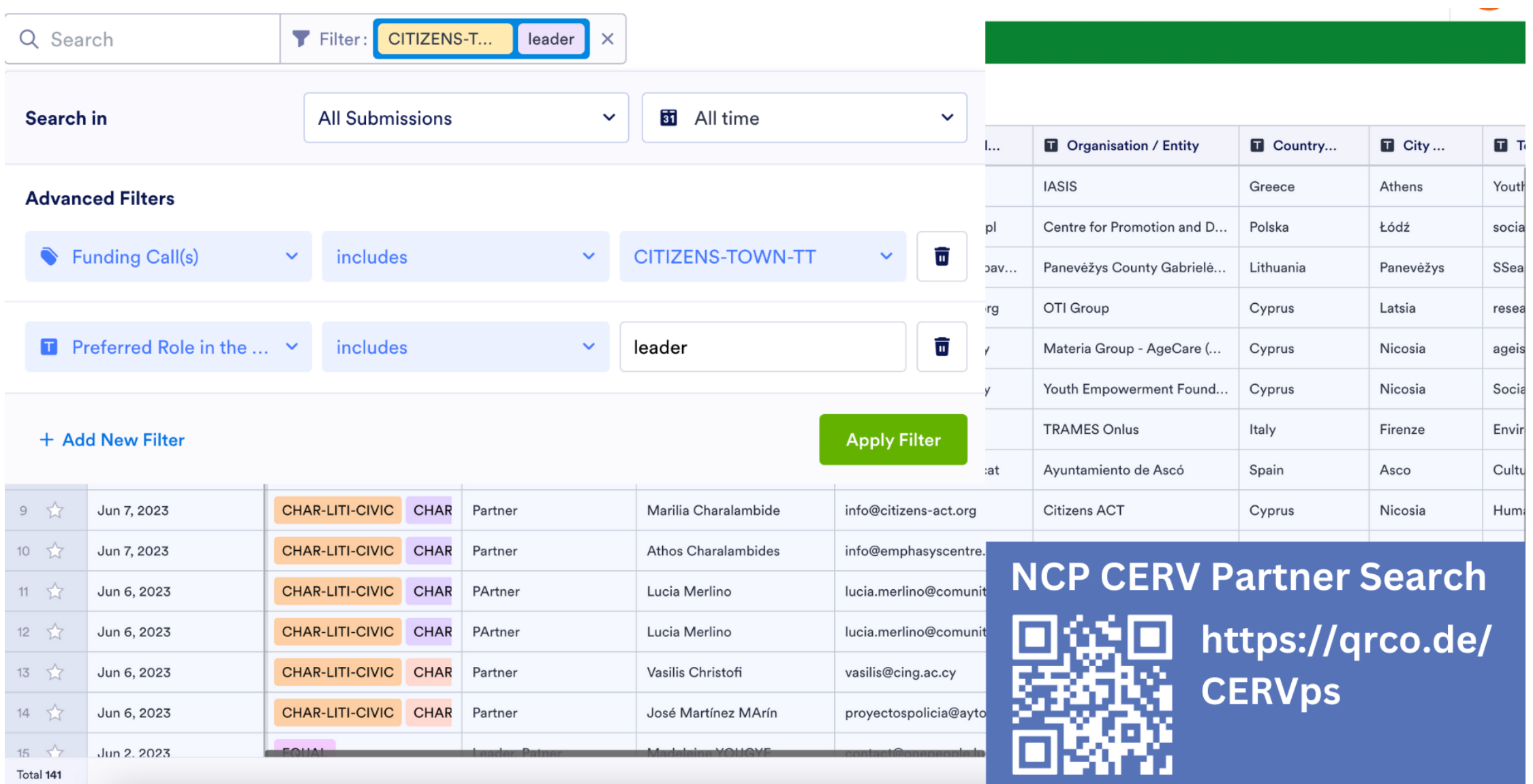

# JOINT EVENTS

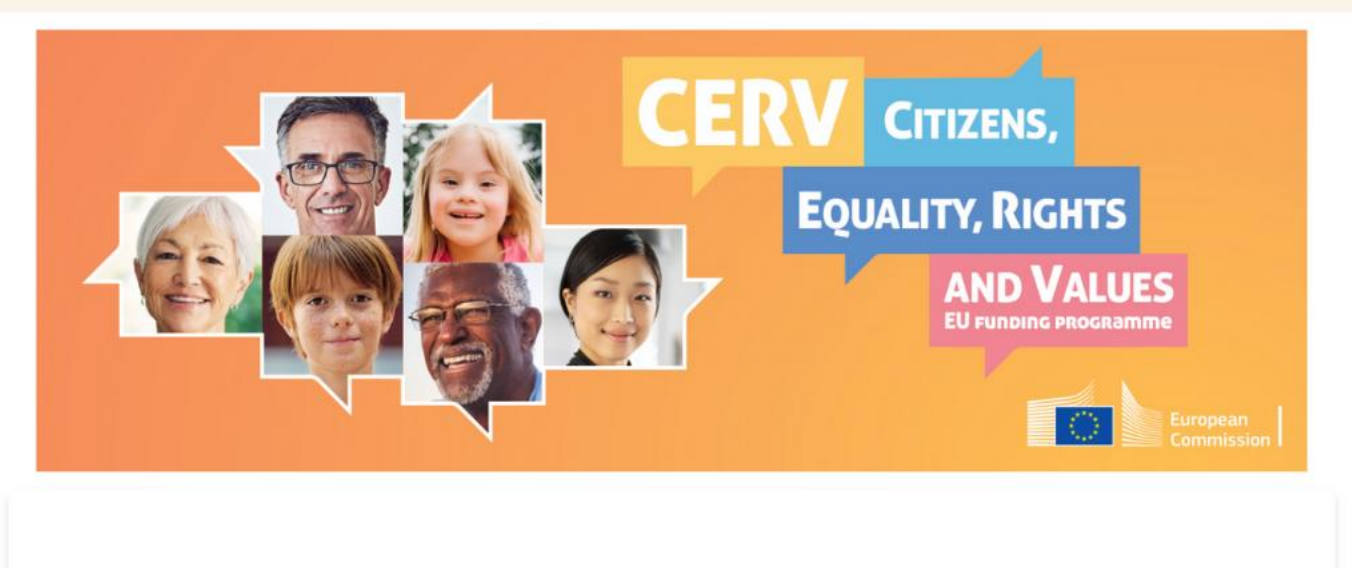

### **CERV Citizens' Forum**

Your place to find projects & partners for CERV calls!

- Learn more about current CERV calls
- Receive direct support from the CERV national contact points
- . Present your project idea or topic and moderate a break-out room (or participate in break-out rooms initiated by other participants)
- Create new projects or join projects in the making
- Expand your project team and create synergies

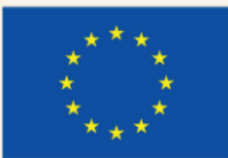

# NEXT EVENTS

FR 30 June 2023 **CERV CITIZENS' FORUM** 

**10AM - 12PM Call: CITIZENS-CIV** 

**CERV CITIZENS' FORUM MO 10 July 2023 Calls: CITIZENS-CIV 10AM - 12PM** 

**NCP Event Registration** 

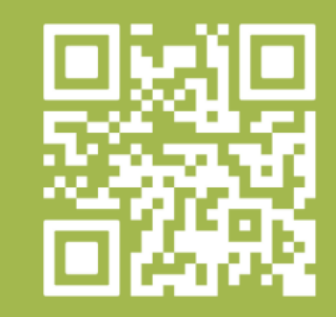

https://qrco.de/ **CERV-forum** 

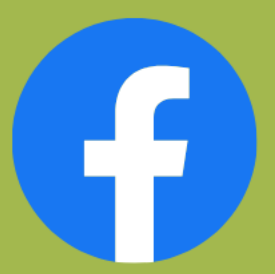

www.facebook.com/ **CERVprogramme** 

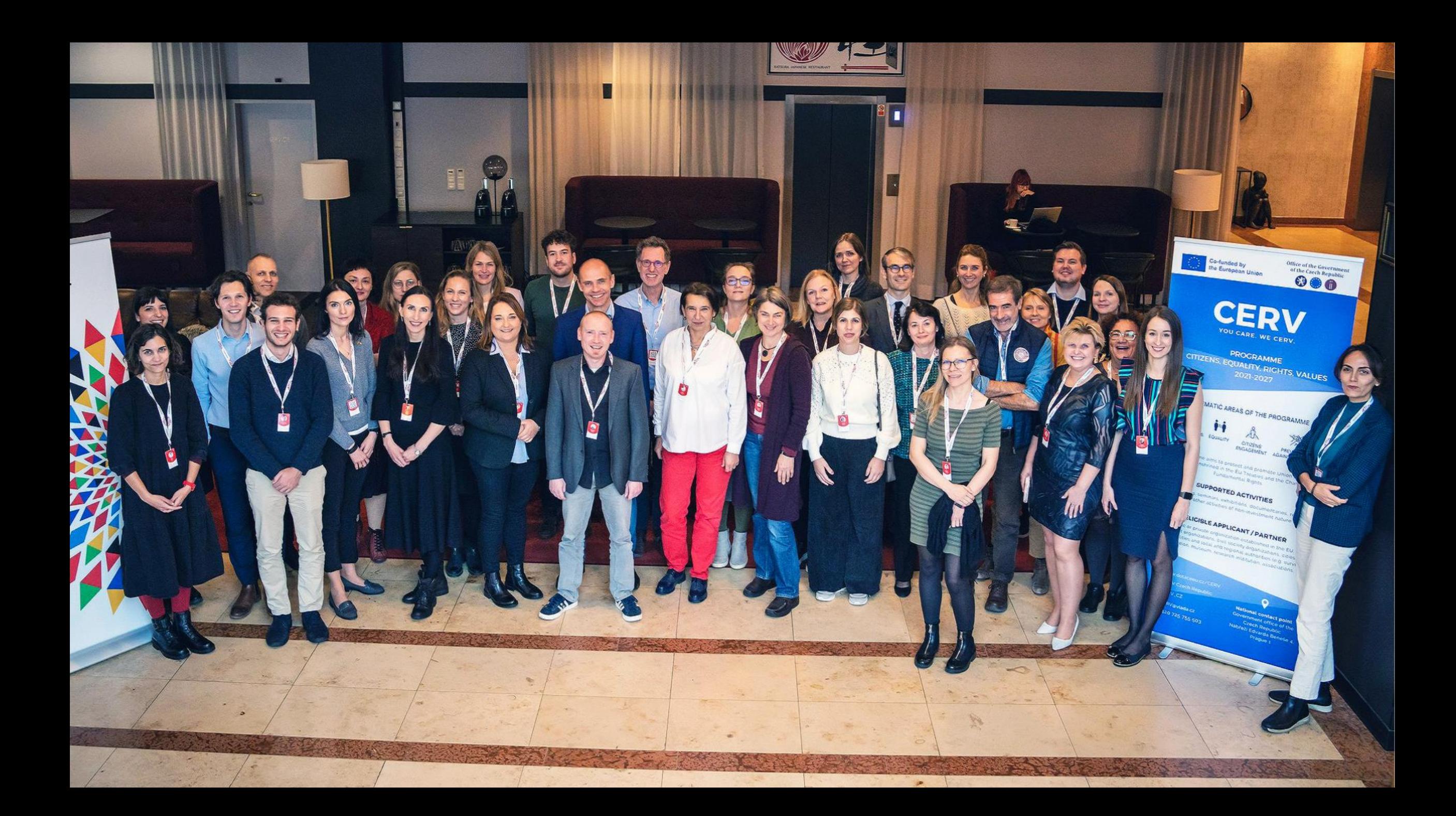

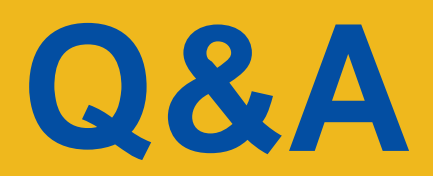

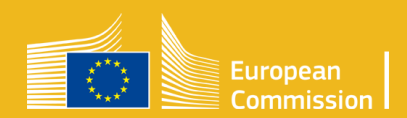

# Thank you and keep in touch!

**TT and NT Team** EACEA-CERV@ec.europa.eu

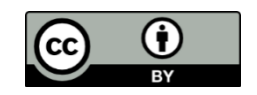

**© European Union 2020**

Unless otherwise noted the reuse of this presentation is authorised under the [CC BY 4.0 l](https://creativecommons.org/licenses/by/4.0/)icense. For any use or reproduction of elements that are not owned by the EU, permission may need to be sought directly from the respective right holders.

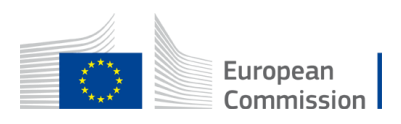